# **Microsoft Bookings**

Guide de création de plages de rendez-vous.

# Table des matières

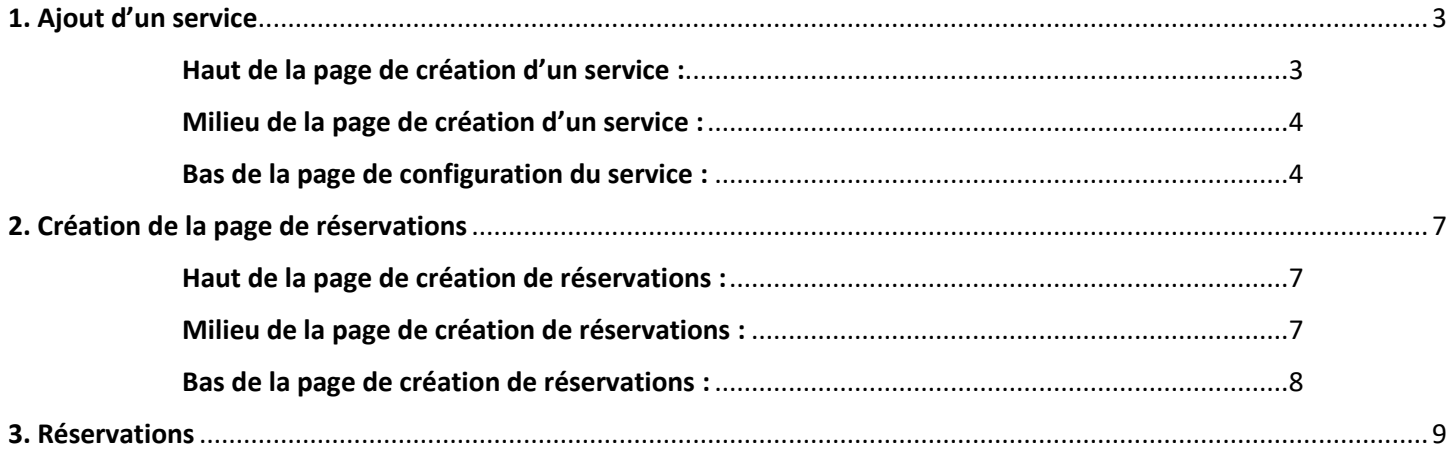

**Microsoft Bookings** est un outil de réservation en ligne qui permet de créer des plages de rendez-vous. Le procédurier suivant explique comment planifier des plages de rendez-vous en ligne.

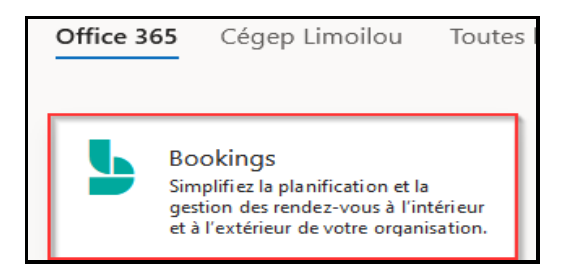

#### **Pour accéder à Bookings** :

Se connecter à Office 365 et repérer l'application Bookings. (Elle se retrouve dans **Toutes les applications**) Si elle n'est pas visible, communiquer avec la DSTI pour faire la demande d'ajout à votre compte.

La page principale se subdivise en deux sections : la première (colonne blanche à gauche) contient les menus de configuration. La section du centre contient les boutons de fonctionnalités de l'application.

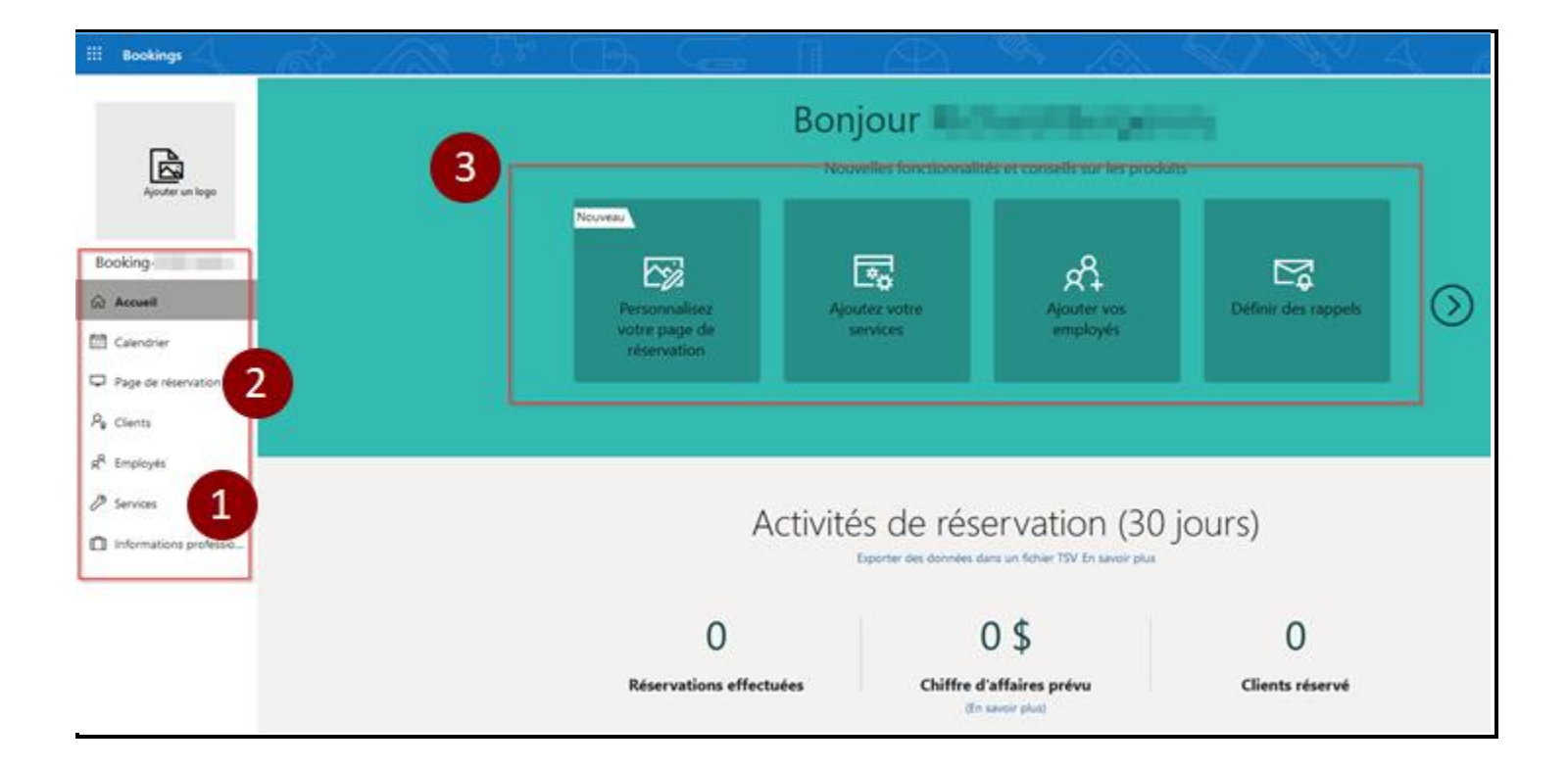

- 1- Ajout d'un Service
- 2- Création [de la page de réservation](#page-6-0)
- <span id="page-1-0"></span>3- Boutons de fonctionnalités

# 1. Ajout d'un service

Pour configurer Bookings, il faut créer un *service* (l'objet du rendez-vous) et définir des plages de disponibilité (la fonction permettant aux étudiants de réserver une plage horaire). Il est possible de créer plusieurs services (rendez-vous) et de les rendre disponibles sur une même page de prise de rendez-vous. *Ex. : Un enseignant désire donner des disponibilités différentes à chacun de ses groupes. Il créera un service par groupe et les affichera tous sur la même page de réservation.*

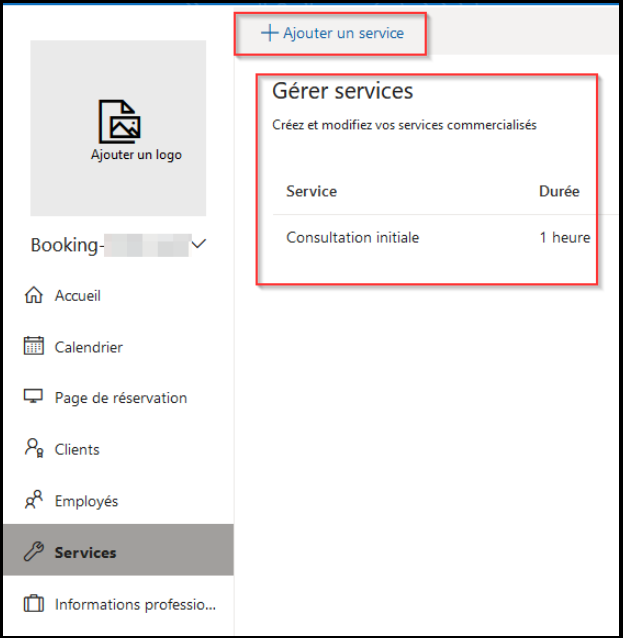

Dans l'onglet Services, il faut cliquer sur ajouter un service. (Si le service est déjà existant, on peut le modifier en cliquant directement sur le service dans **Gérer services**).

### <span id="page-2-0"></span>Haut de la page de création d'un service :

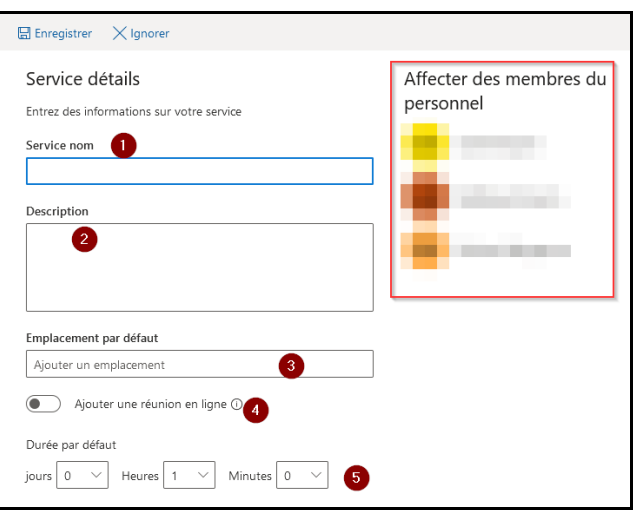

- 1- Mettre un nom au service (ex : rencontre d'équipes présentations orales)
- 2- Décrire le service (facultatif).
- 3- Ajouter un emplacement pour le rendez-vous (facultatif).
- 4- Ajouter un rendez-vous en ligne (facultatif). Si cette option est activée, un rendez-vous Teams sera ajouté directement dans le calendrier Outlook de l'enseignant et un lien apparaîtra dans le courriel de réservation de l'étudiant.
- 5- Déterminer la durée des rendez-vous.

## <span id="page-3-0"></span>Milieu de la page de création d'un service :

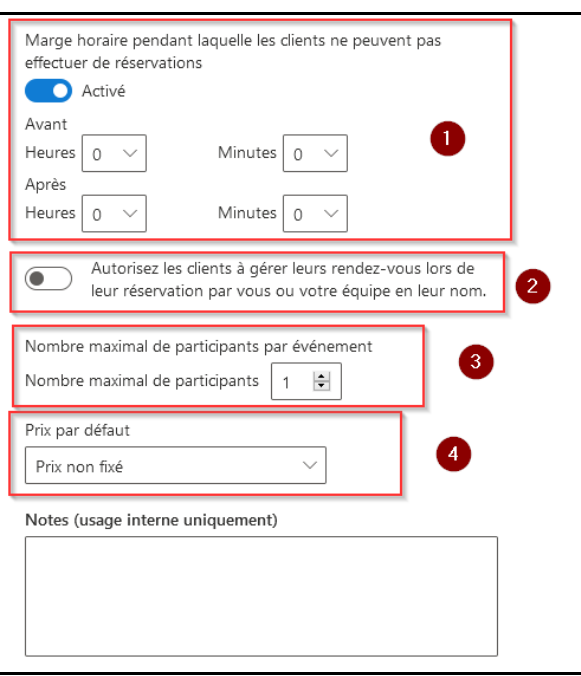

- 1- Si la marge horaire pour **ne pas** effectuer de réservation est activée, **les étudiants ne pourront pas faire de réservations pendant ce laps de temps**. Il est préférable de **laisser cette option désactivée**.
- 2- Autoriser les étudiants à prendre eux-mêmes leur rendez-vous. **Activer cette option**.
- 3- Nombre maximal de participants : Indique le nombre de réservations possible dans le même créneau. **Pour des rencontres individuelles, laisser cette option à 1**.
- 4- Prix par défaut. Cette option sert pour des services payants. **Laisser cette option à Prix non fixé ou Gratuit.**

### <span id="page-3-1"></span>Bas de la page de configuration du service :

1- Champs personnalisés :

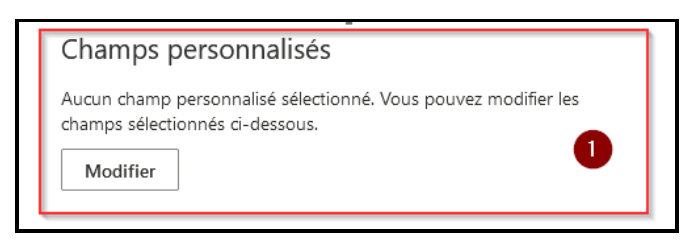

En cliquant sur **modifier** on active le menu suivant.

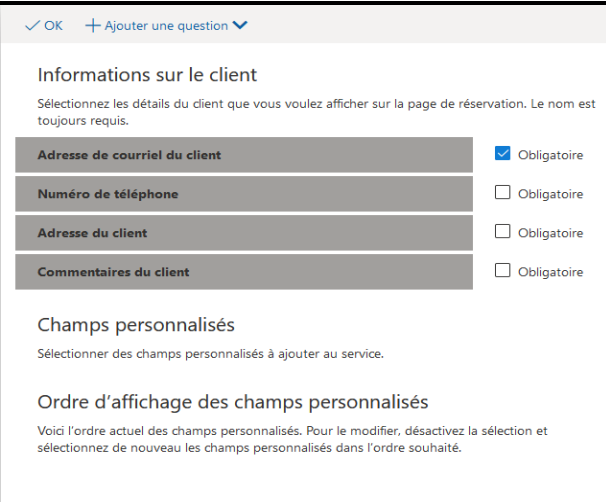

Sélectionner les informations que vous désirez obtenir lorsque l'étudiant fait une réservation. Outre les options déjà existantes, il est possible de créer ses propres champs personnalisés. Cliquer sur **OK** lorsque terminé.

2- Rappels de confirmations :

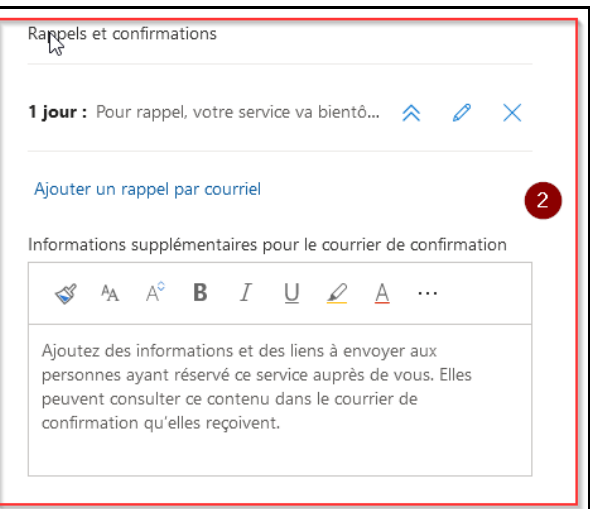

Création d'un message de rappel pour l'étudiant qui a pris rendez-vous.

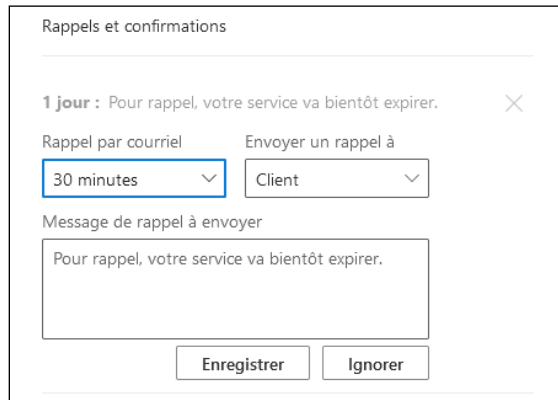

Il est possible de créer deux rappels à des moments différents (*Ex. : un premier rappel un jour avant la rencontre et un second une heure avant la rencontre*)*.* Pour ajouter un second rappel, il faut cliquer sur Ajouter un rappel par courriel.

#### 3- Options de publications.

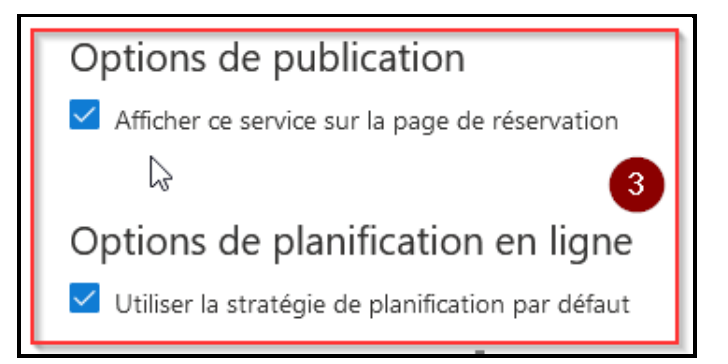

**Garder ces deux options cochées**. La première sert à afficher ce service sur la page de prise de rendez-vous en ligne.

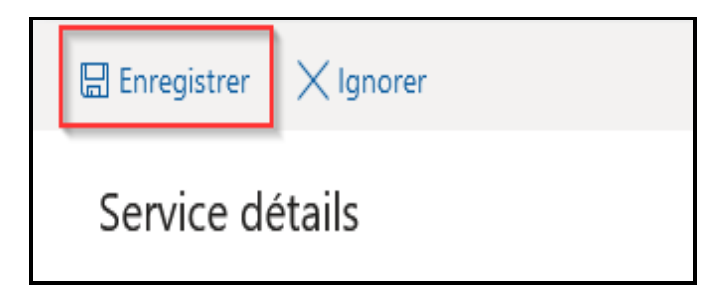

Une fois la page de service complétée, cliquer sur **Enregistrer**.

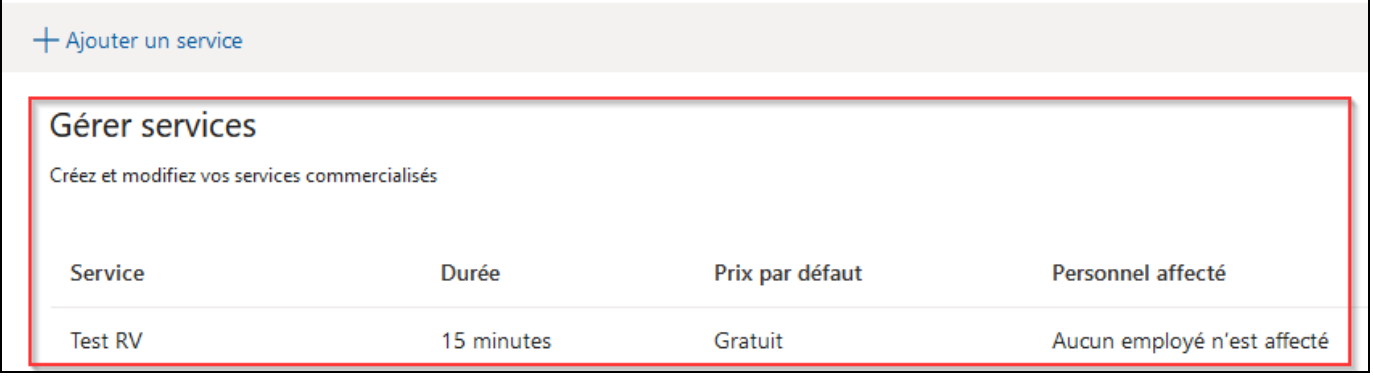

La page de création se fermera et le service s'affichera dans la liste de gestion des services.

# <span id="page-6-0"></span>2. Création de la page de réservations

<span id="page-6-1"></span>Haut de la page de création de réservations :

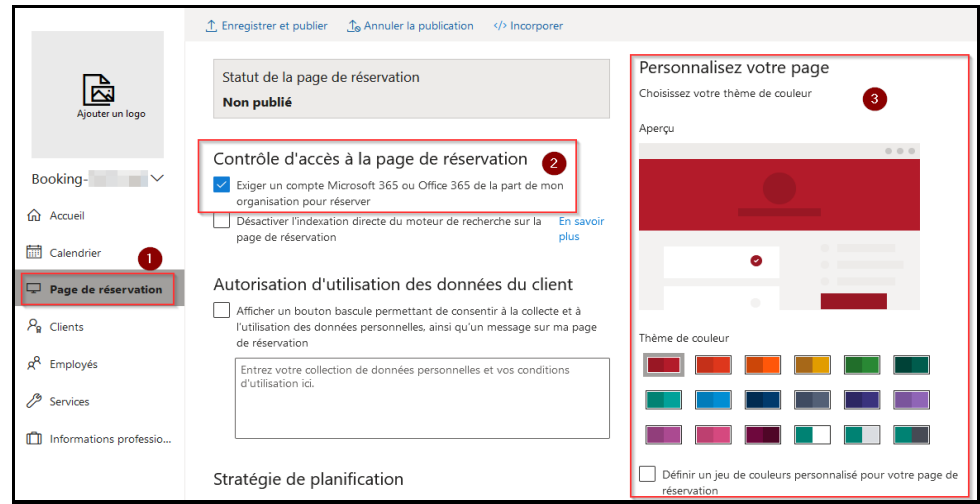

- La page de création s'affiche en cliquant sur le bouton **Page de réservations** (1)
- **Contrôle d'accès à la page de réservations** (2) en cochant **Exiger un compte Microsoft Office 365**, les étudiants devront se connecter à leur compte courriel du cégep pour utiliser la page de réservation (facultatif)
- **Personnalisation de la page** (3) permet de définir la couleur de la page de réservations.

### <span id="page-6-2"></span>Milieu de la page de création de réservations :

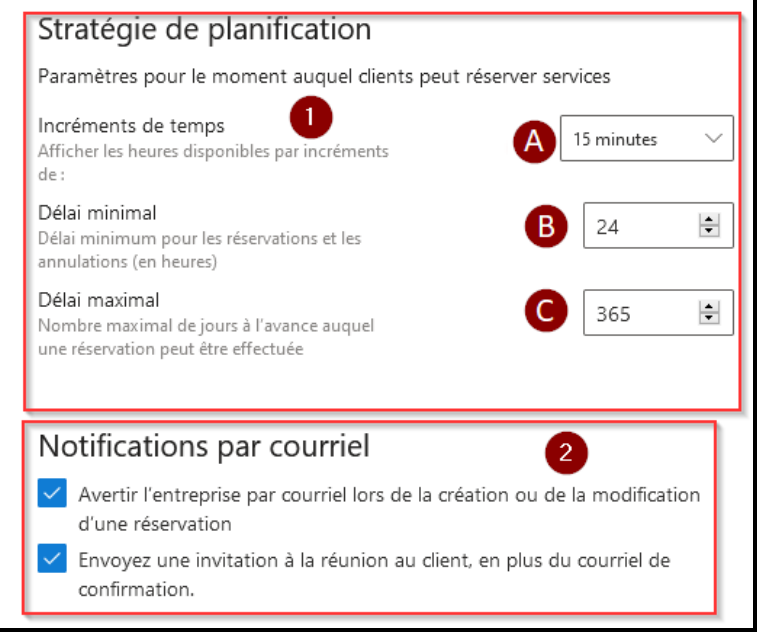

- *1-* **Stratégie de planification** : Permet de créer les heures qui s'afficheront lors de la prise de rendez-vous.
	- *a.* **Incréments de temps** créé des réservations à la durée de temps indiquée.
	- *b.* Le **délai minimal** indique le moment minimum pour la prise de rendez-vous. *Ex : si 24h l'étudiant devra prendre un rendez-vous au moins 24h à l'avance*.
	- *c.* Le **délai maximal** permet d'afficher les rendez-vous à partir d'une certaine date. *Ex. : à 365, il est possible de réserver un rendez-vous un an à l'avance.*
- 2- Les **notifications de la prise de rendez-vous**. En cochant ces deux options, l'enseignant et l'étudiant recevront automatiquement un courriel lors de la prise de rendez-vous par l'étudiant.

### <span id="page-7-0"></span>Bas de la page de création de réservations :

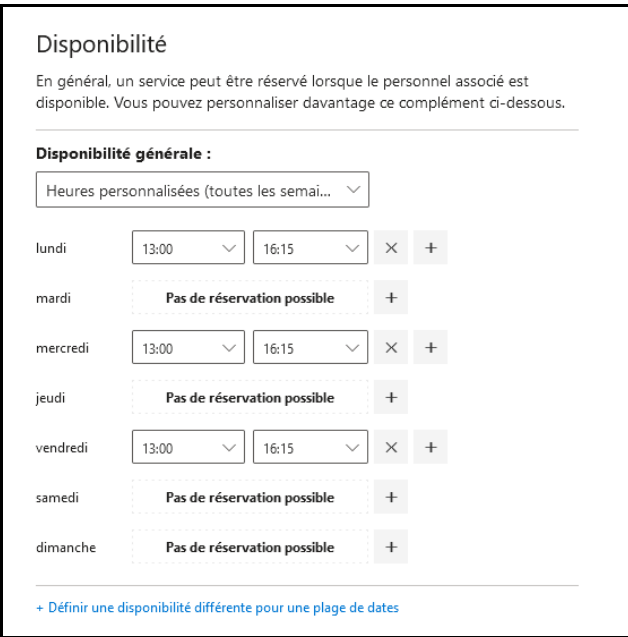

En mettant **l'option de disponibilité** sur **heures personnalisées (toutes les semaines)** il est possible de spécifier à quels moments les rendez-vous seront possibles par les étudiants. *Ex. : Sur cette image, un étudiant pourra avoir un rendez-vous entre 13h et 16h15 les lundis, mercredis et vendredis seulement.* Ne pas oublier que la dernière heure affichée est l'heure de début du dernier rendez-vous possible.

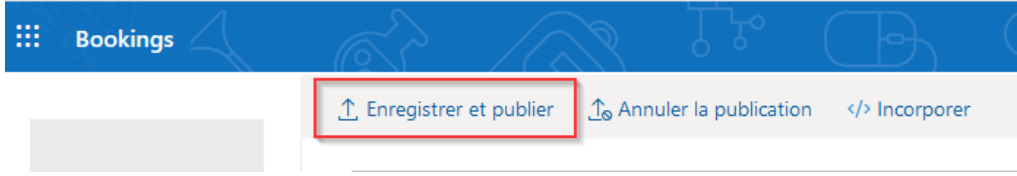

Une fois la page complétée, cliquer sur Enregistrer et publier pour rendre la page accessible.

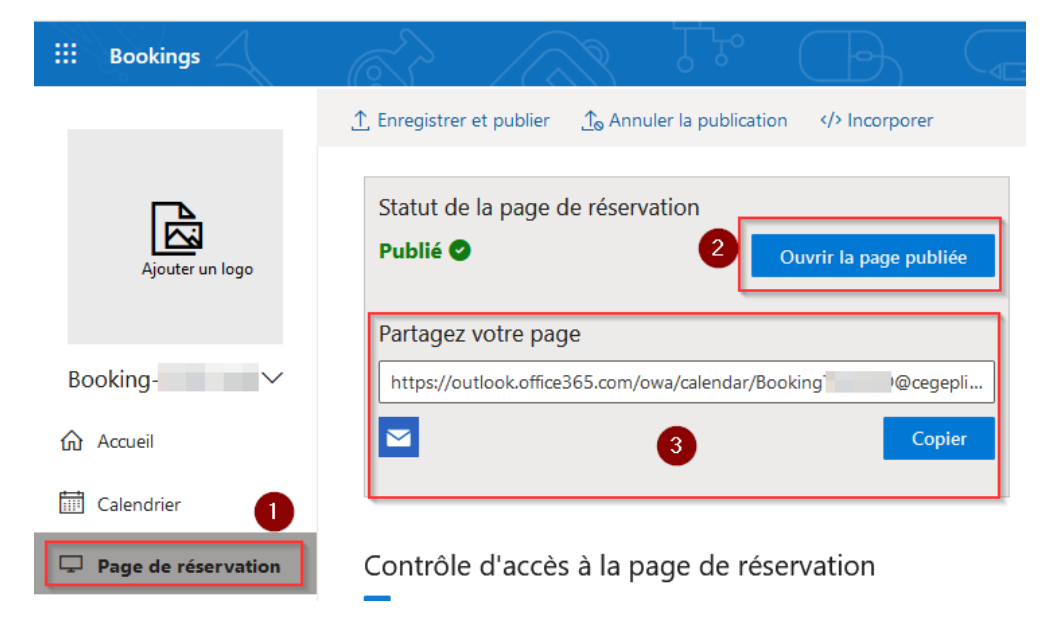

Une fois la page accessible, en retournant voir le **bouton page de réservation** (1), on peut ouvrir la **page publiée** (2) pour avoir un aperçu. On peut aussi **copier le lien de la page** (3) pour le partager à ses étudiants.

# <span id="page-8-0"></span>3. Réservations

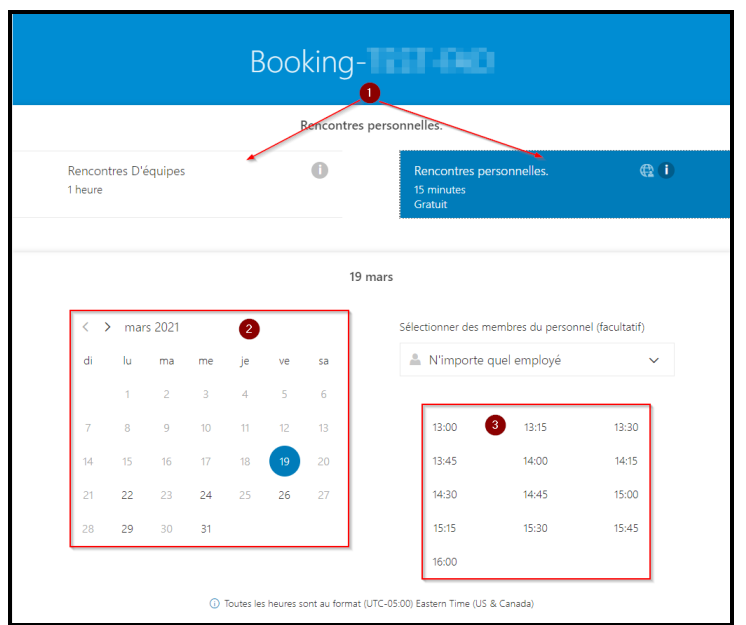

En ouvrant le lien de la page de réservations, un étudiant se retrouvera sur une page similaire à celle-ci :

- 1- Il devra sélectionner le service de son choix ex : Rencontres d'équipes (1 service) ou Rencontres personnelles (1 autre service).
- 2- Ensuite, il devra cliquer sur la date désirée.
- 3- Enfin, il devra choisir la plage horaire qui lui convient. Les heures déjà réservées seront grisées et il ne sera pas possible pour l'étudiant de les sélectionner.

Voici un exemple de l'affichage pour un étudiant qui aurait cliqué sur une journée ou aucun rendez-vous n'est possible.

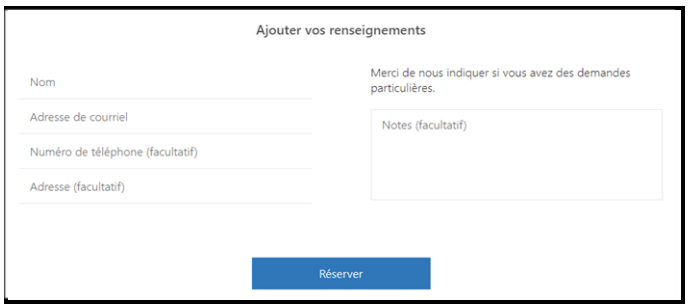

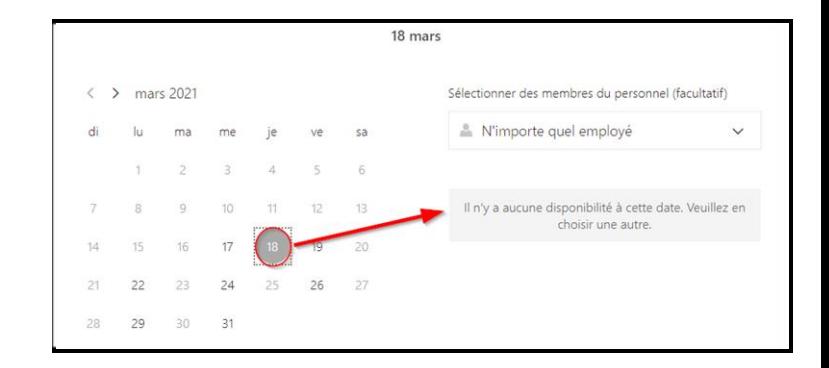

Une fois la plage horaire sélectionnée pour la réservation du de la plage horaire, l'étudiant devra entrer son nom et son adresse courriel et toute autre information demandée lors de la création du service.

#### Voici le contenu du courriel de confirmation que reçoit un étudiant

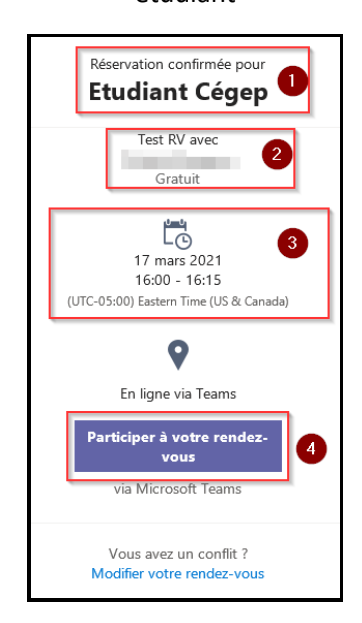

- 1- Nom
- 2- Service lié au rendez-vous
- 3- Date et heure
- 4- Lien pour accéder au rendez-vous Teams (le cas échéant)

Dans le calendrier Outlook de l'enseignant, le rendez-vous apparaîtra automatiquement.

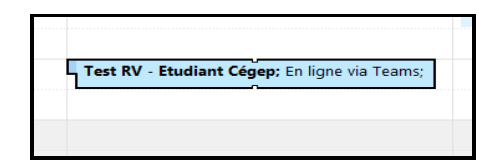

En ouvrant le rendez-vous, les informations du rendez-vous et de l'étudiant apparaîtront (1) ainsi que le lien pour ouvrir le rendez-vous dans Teams (2) le cas échéant.

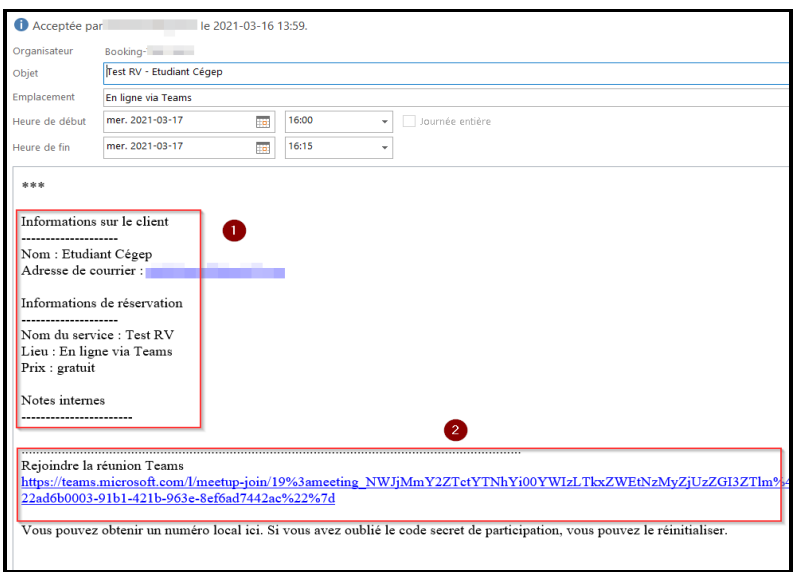